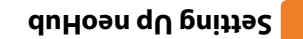

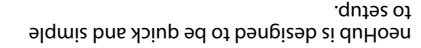

Just follow the quick start set up sequence and you will soon have total control over your home heating system.

# **System Requirements**

- An active broadband connection.
- 230v mains supply (Adaptor supplied).
- A broadband router with DHCP function. A mobile device running iOS, Android or •
- 

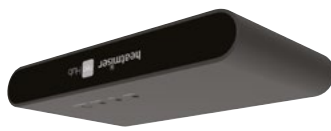

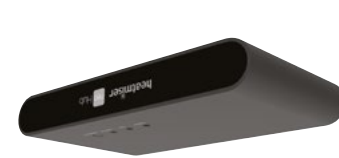

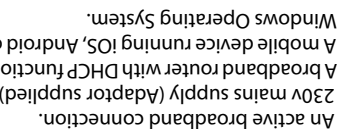

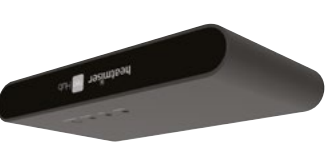

(2nd generation

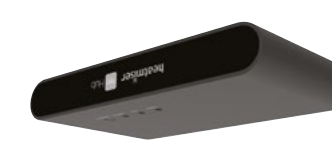

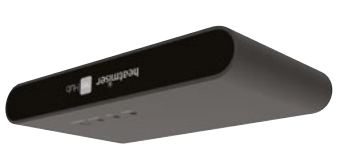

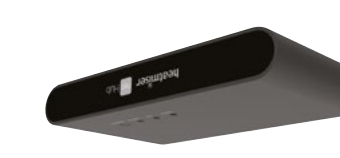

heatmiser pollub

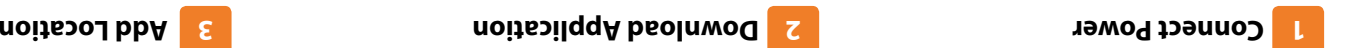

Connect the neoHub to your router with the Ethernet cable provided.

Connect the power supply to the neoHub.

The router will automatically assign an IP address to the neoHub, the Link LED will light up RED once the neoHub has connected to your network.

Once connected to the Heatmiser cloud server, the Link LED will turn GREEN.

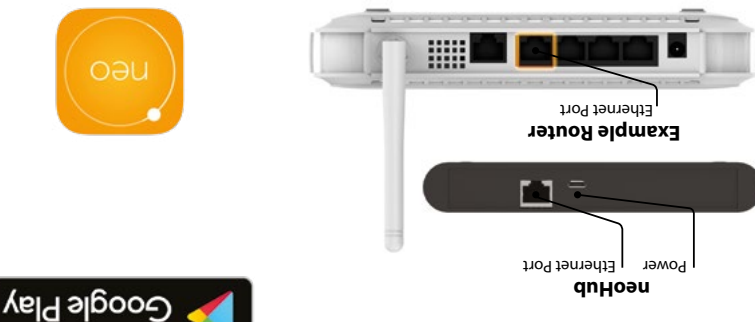

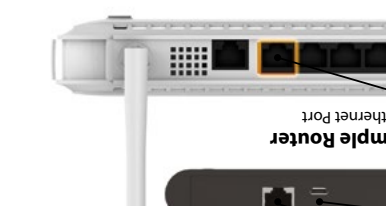

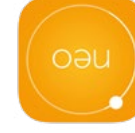

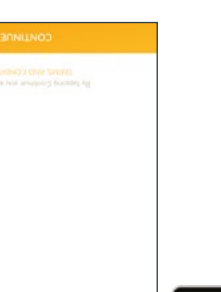

provissed e ascoup pue ssarpp

create an account, simply enter your entered

**REGISTER** 

Connect your mobile device to the same wifi network as your neoHub. Download the FREE Heatmiser

neoApp and register your account.

**App Store** 

Download on the

**NO TI TEC** 

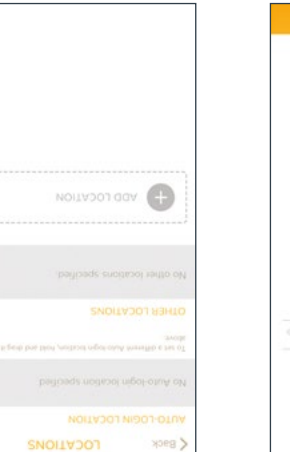

*ADD LOCATION*

Once registered & signed in , select

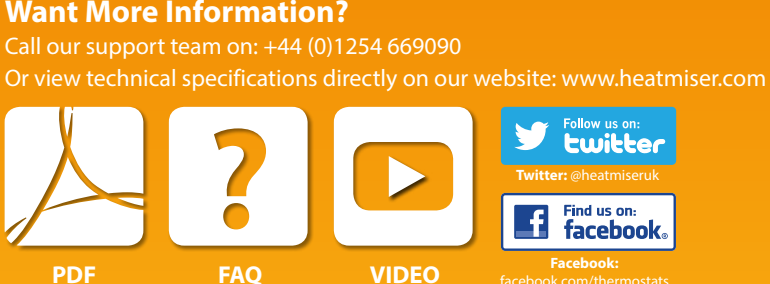

vith Apple HomeKit logo means that an electronic accessory has been designed to connect specifically to iPod touch, iPhone, or iPad, respectively, and has been ble performance standards. Apple is not responsible for the operation of this device or its compliance with safety and regulatory standards. he, and iPod touch are trademarks of Apple Inc., registered in the U.S. and other countries. HomeKit is a trademark of Apple Inc. Apple and the Apple

anced Encryption Standard (AES) with 128-bit randomly generated keys.

trol this HomeKit-enabled accessory, iOS 9.3.2 or later is recommended.

bles the neoStat, neoStat-e, neoStat-hw, neoStat 12v , neoAir, neoPlug & neoUltra to work with HomeKit technology. See neo.heatmiser.com for more detail:

heatmiser

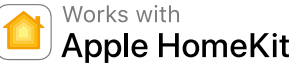

Compatibility

your iPhone, iPad, or iPod touch. The Heatmiser neoHub responds to Siri, letting you request the current temperature, set a new temperature or temperature hold and turn on/turn off standby directly from your iPhone, iPad, or iPod touch.

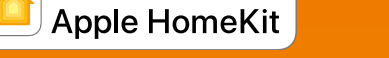

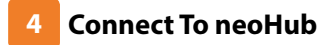

Press the connect button on the neoHub to add the Location to your Account.

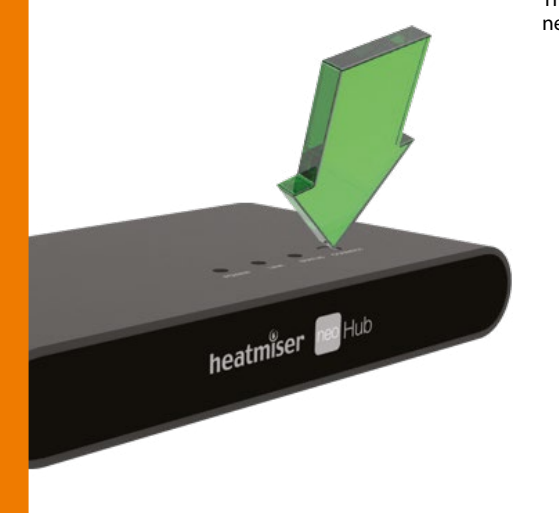

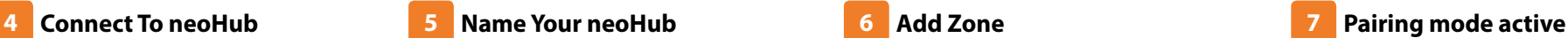

When successfully connected, add a title for the new location (e.g. Home). The next step is to join neoStats to the neoHub. Select *ADD NEOSTAT* in the App.

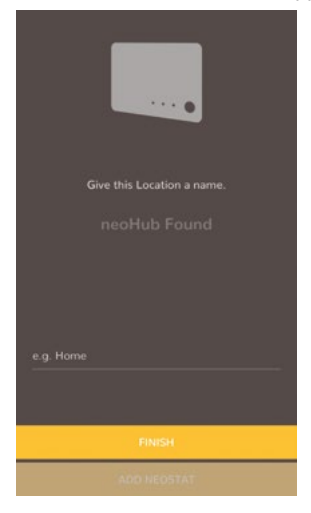

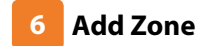

Select from a preset title or enter your own custom title for the neoStat, then press *NEXT*

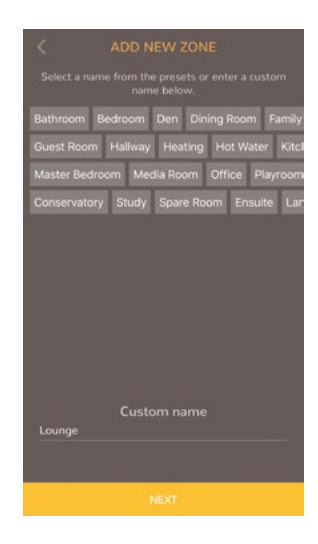

- **1** Use the **< / >** keys to select **SETUP** and press the ✓ key twice.
- **2** The symbol appears flashing on the display
- **3** When the neoStat successfully connects to the neoHub the symbol will then be permanently displayed

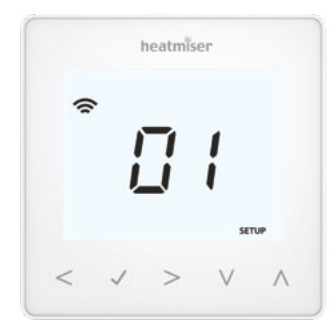

#### **Add Another/Finish 8**

When complete, press *ADD ANOTHER* for any additional zones on the network or press *FINISH*

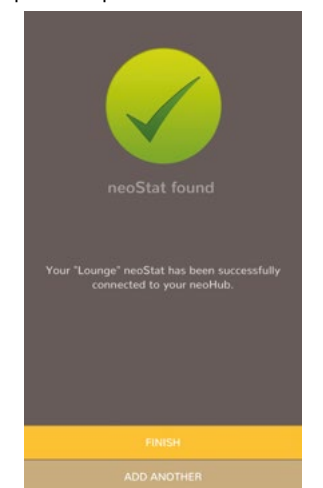

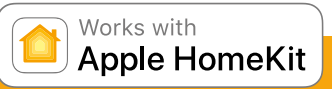

# to complete setup. **1. Pair your Heatmiser neoHub to HomeKit with the neoApp**

From the settings screen, select HomeKit & Siri.

If no HomeKit homes have been created Select *CREATE A NEW HOME*

Enter a title for your home. Tap on the right arrow to enter the home. Select *ADD NEW ACCESSORY*

The app will now scan for compatible HomeKit devices.

Click on **Heatmiser neoHub**, scan the HomeKit setup code on the reverse of your neoHub with the camera on your iOS device.

Your neoHub is now successfully paired to HomeKit!

## **2. Assign your devices to rooms.**

The next steps in the app are to sort all attached devices paired to the neoHub into your HomeKit rooms.

At the same time, you can edit the service names of the attached devices.

Rename the service as you would like to refer to it via Siri voice control, and assign it to the relevant room.

Repeat this process for all of your devices.

Once you have done this select *FINISH SETUP*

### **3. Create automations, share control and configure other HomeKit enabled devices.**

Learn how to set HomeKit automations, use Siri voice control, add users and configure other Apple devices with the iOS10 Home app - visit: www.apple.com/uk/ios/home

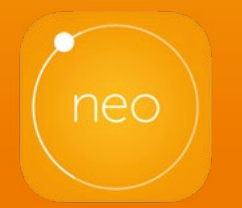

See neo.heatmiser.com for more details.